# IUCLID 6 Desktop for macOS

Publication date of this document: 27/10/2021

Version of this document: 1.8

#### 1. System requirements

It is recommended to run *IUCLID 6 v6.x for macOS* on the latest version of macOS. OS X 10.11.4 and later have been tested and shown to work. Some older versions do not work, for example, OS X 10.10 Yosemite. The total RAM on the computer should be at least 4 GB.

IUCLID 6 Desktop and its associated software tools are Java applications and therefore require Java. The installer and the final installation of *IUCLID 6 Desktop for macOS* both come with their own built-in installation of Java for macOS. Therefore, the computer does not need to have a separate installation of Java.

## 2. Running the installer

The download package contains an installer in an Apple Disk Image with the file name:

iuclid6-desktop-mac-<version>.dmg

Open the image by double-clicking on its icon. This opens a window and mounts the image so that it appears like a disk in the Finder, as shown below:

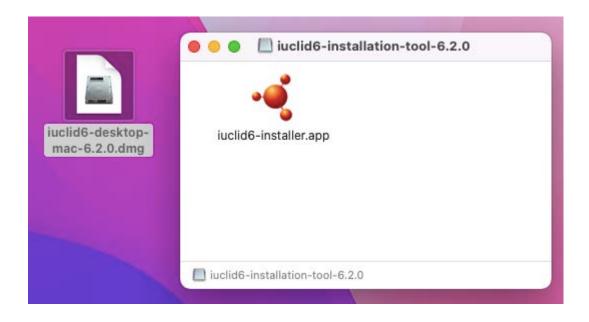

Launch the installer by double-clicking on the IUCLID 6 icon labelled iuclid6-installer.app. If the following screen appears, click OK.

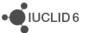

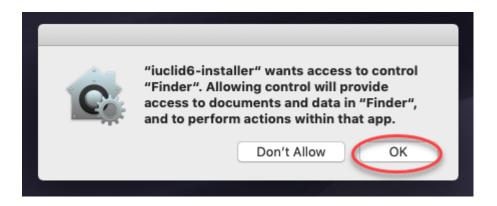

If in the future you need to change what you clicked above, it can be done in the following menu:

Security & Privacy / Privacy / Automation

For example, for "OK", tick the box for *Finder* and *iuclid6-installer*, as shown below:

|                        |          | Security & Privacy Q Search                                                                |   |
|------------------------|----------|--------------------------------------------------------------------------------------------|---|
|                        | General  | FileVault Firewall Privacy                                                                 |   |
| Reminders              |          | Allow the apps below to control other apps. This will                                      |   |
| Photos                 |          | provide access to documents and data in those apps,<br>and to perform actions within them. |   |
| Camera                 |          | ·•€ iuclid6-installer<br>✓ Finder                                                          |   |
| Microphone             |          |                                                                                            |   |
| Accessibility          |          |                                                                                            |   |
| Full Disk Access       |          |                                                                                            |   |
| Automation             |          |                                                                                            |   |
| Analytics              |          |                                                                                            |   |
| Advertising            |          |                                                                                            |   |
|                        |          |                                                                                            |   |
| Click the lock to make | changes. | Advanced ?                                                                                 | ) |

UCLID 6

After a few seconds a Java icon appears in the Dock and then the installer window opens. Follow the instructions in the installer. To install to a folder that differs from the default, click on the *Advanced* button, and then browse to the required folder. If you choose to use it, the migration from IUCLID 5 should work in the same way as it does for Windows.

### 3. Running IUCLID 6

The installation folder contains a Mac application file named IUCLID6 which has the icon for *IUCLID 6 Desktop*. Dragging the icon to the Dock creates a link for starting the application, as shown in the example below.

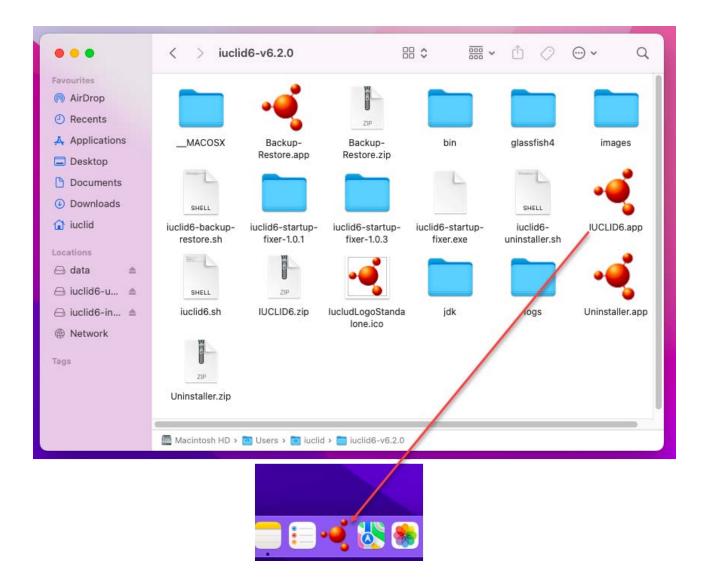

To start *IUCLID 6*, click on the icon in the Dock. During start-up, a splash screen with a progress bar is displayed. The first start-up can take several minutes. Subsequent start-ups are faster.

When the splash screen appears, there also appears a corresponding Java icon in the dock. Shortly after that, a seond Java icon appears in the dock, which corresponds to the IUCLID 6 application itself, as shown in the example below.

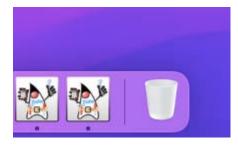

Once start-up is complete, by default, a screen is shown that contains a button labelled *Open IUCLID*, as shown below. Clicking on that button opens the web interface of IUCLID in the default browser.

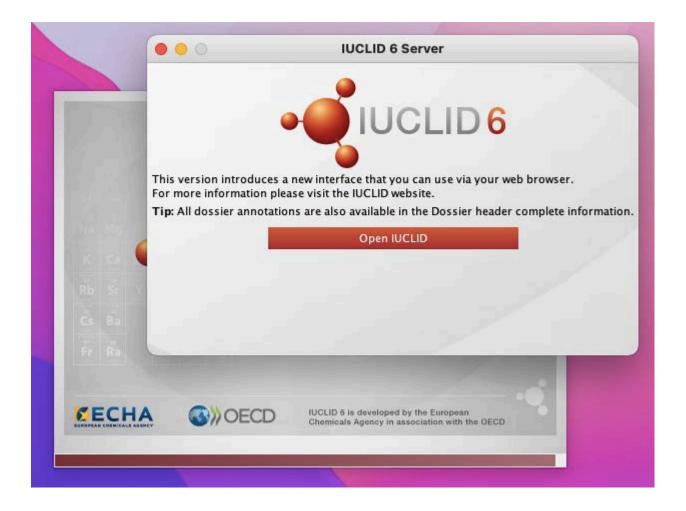

If the browser shows a blank screen, refresh the browser every few seconds until the interface appears.

*IUCLID 6 Desktop for macOS* is supplied by default with no log-in process and a single user, with username *SuperUser*. The default working *Legal entity* is the *Legal entity* that was defined during the installation.

After start-up is complete, the launcher should close, and its Java icon should disappear from the dock, leaving only the one for the application. If the splash screen does not close automatically, it can be safely closed manually as follows.

First identify which Java icon corresponds to the launcher. The Java icon for the launcher has a name *luclid6Launcher*. To see the name click on an icon and look at the top left of the macOS screen, as shown below.

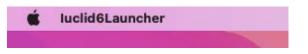

For the IUCLID 6 application, the name is ASMain.

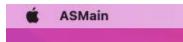

When you have confirmed which Java icon is for the launcher, press *Ctrl* and hold it down whilst doing a primary click with the mouse on the icon. Alternatively you can do a secondary click, which for laptops is a two-fingered click on the trackpad. A dialogue appears, from which you need to select *Quit*, as shown below.

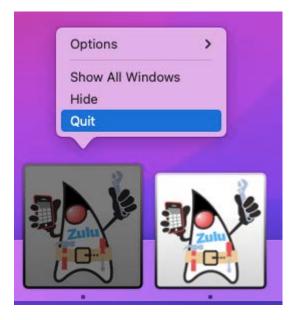

The Java icon for the IUCLID 6 application remains in the dock all the time that IUCLID 6 is running. Performing a secondary click on it shows that it is for IUCLID 6, which is illustrated below.

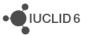

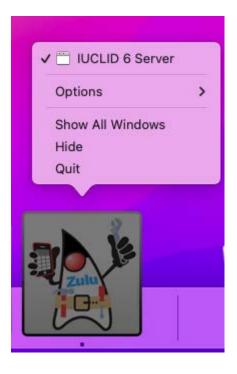

#### 4. Updating IUCLID 6

*IUCLID 6 Desktop for macOS* is updated using a Java application named *Updater tool*, which is available from the IUCLID 6 website. The *Updater tool* makes a backup automatically, but before updating, it is good practice to make a backup of the current version using the Backup-Restore tool that was supplied with the installation. After you have backed-up your data, shut down IUCLID 6 and then download the following package from the IUCLID 6 website:

iuclid6-updater-mac-<version>.dmg

Open the image file by double-clicking on its icon. This opens a window and mounts the image so that it appears like a disk in the Finder, as shown below:

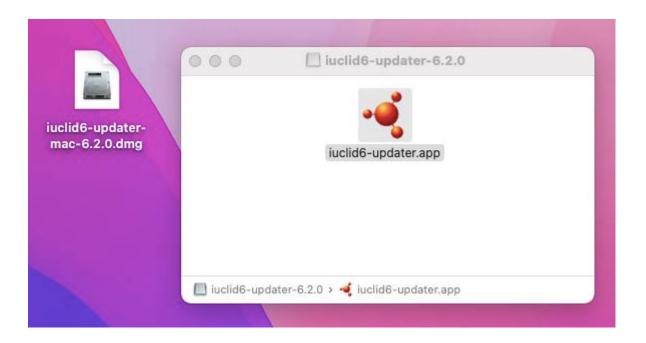

The interface of the Updater tool is designed to be self-documenting.

To start the Updater tool, double-click on its icon.

#### 5. Incoming connections to Java

If the message shown below appears whilst installing, running, or updating IUCLID 6, it is safest to click *Deny*. IUCLID 6 will still work.

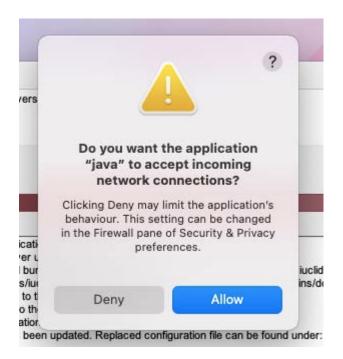